## **Properties dialog**

In the **Properties** dialog, you can specify image export properties specific to the image format selected in the [Save As Image](https://docs.nomagic.com/display/MD2022x/Save+As+Image+dialog) dialog. For example, if the selected image format is .jpg, or .jpeg, the **Properties** dialog allows you to specify JPEG compression quality, image resolution (DPI), and exported image size.

To specify image export options

- 1. From the **File** menu, select **Save as Image**.
- 2. In the **Save As Image** dialog, specify the desired image format, and click the **Options** button.
- 3. In the **Properties** dialog, specify given properties.
- 4. Click **OK**.

**If** you need more information about the properties provided in the **Properties** dialog, make sure that the **Show Description** button is pressed

(as shown in the figure below), then select the desired property, and read its description in the description area on the bottom of the dialog.

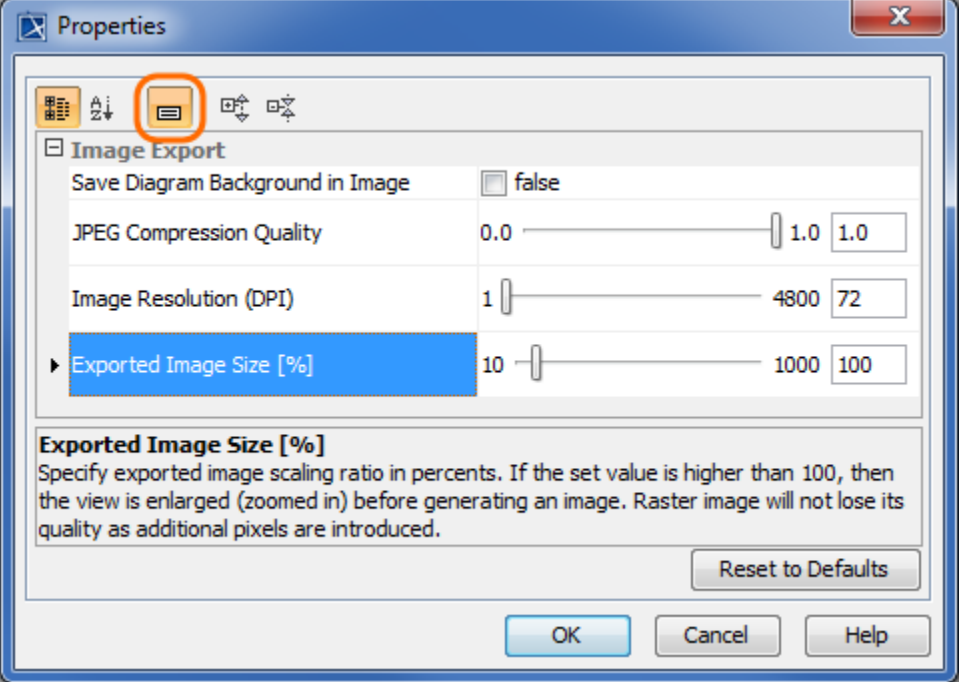

This Properties dialog displays the image export properties specific to the .jpg, .jpeg image format. If the highlighted button is pressed, the description of the selected property is provided in the description area on the bottom of the dialog.

**Default image export options**.<br>Default image export properties can be changed manually both via the **Environment Options** and the **Project Options** dialogs. To learn more, see the

[Diagram image export](https://docs.nomagic.com/display/MD2022x/Diagram+image+export) page.

## **Related pages:**

- [Saving as image](https://docs.nomagic.com/display/MD2022x/Saving+as+image)
- [Save As Image dialog](https://docs.nomagic.com/display/MD2022x/Save+As+Image+dialog)